# **Zoom - Livestreaming a Final Review**

If you haven't reviewed the [Livestreaming a Meeting](https://wikis.utexas.edu/display/SOAdigitech/Zoom+-+Livestreaming+a+Meeting) page, please do so before continuing. Those steps are required to live stream meetings that you host. If those steps aren't completed before you schedule your meeting, the livestreaming function won't work.

If you will be using a [Meeting Owl](https://wikis.utexas.edu/display/SOAdigitech/Meeting+Owl) for your Final Review, please review that documentation as well.

Each step is numbered and includes a related image. If you can't see one of the images clearly, click on the image to enlarge it.

## Scheduling a Zoom Meeting for Final Reviews

- 1. Open your zoom application and click on **SCHEDULE**.  $\circ$  $\odot$  $\begin{tabular}{|c|c|} \hline \rule{0.3cm}{.04cm} \rule{0.3cm}{.04cm} \rule{0.3cm}{.0$  $\rightarrow$  $Q$  Search  $28F$ Chat Meetings Contact ó 3:04 PM dnesday, November 17, 2021 New Meeting Inin  $\overline{19}$ ተ No upcoming meetings today Schedule Share Screen a. 2. Update the **TOPIC** to include instructor name and the studio. **Topic** Final Reviews: Green (ARC Advanced Studio) Date & Time 12/ 1/2021 9:00 AM to 5:00 PM 12/ 1/2021 Recurring meeting Time Zone: Central Time (US and Canada) ~ a. 3. Select **REQUIRE MEETING PASSWORD**. You do not have to record this anywhere. You will receive the full Zoom meeting information, including this password, at the end. **Password** 098239 Require meeting password a. 4. Toggling host and participants video here is how your Zoom session will begin. Individuals can turn on or off their video during the meeting. The recommendation would be to begin with a video on for both host and participants. **Video**  $\bullet$  on  $\circlearrowright$  off Host Participants  $\bigcirc$  on  $\bigcirc$  off
	- a.
	- 5. Selecting a specific calendar client will allow Zoom to create a client-specific calendar appointment for you once the meeting is scheduled. Selecting **OTHER CALENDARS** will give you the option to copy the full meeting information (links and password included) to manually paste elsewhere once the meeting is scheduled.

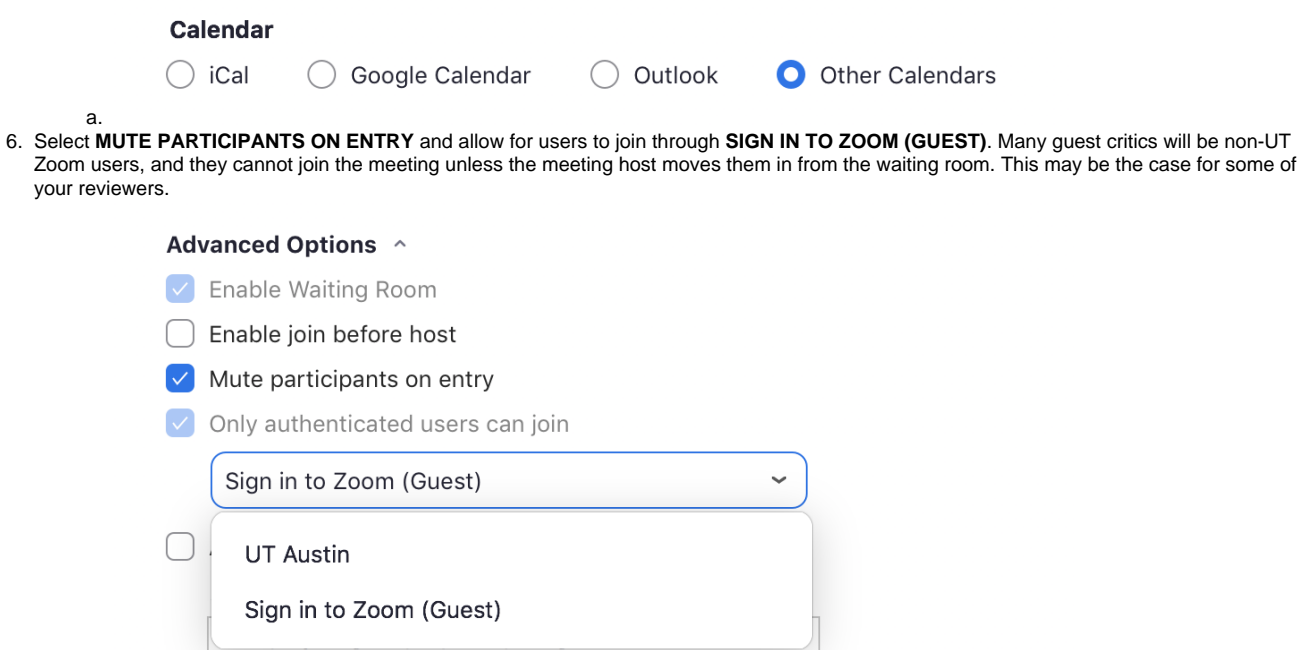

7. Click SCHEDULE to finalize the meeting, and Zoom will provide the meeting information in the calendar option that you selected earlier. Below is what you will see if you selected OTHER CALENDAR.

## Your meeting has been scheduled

#### **MEETING INVITATION**

a.

Tomi Yamamoto is inviting you to a scheduled Zoom meeting.

Topic: Final Review: Gomes (ARC Adv Integrative Studio) Time: May 7, 2020 10:00 AM Central Time (US and Canada)

Join Zoom Meeting bon zoom weeting<br>https://utexas.zoom.us/j/96613635595?<br>pwd=R0ZhREYrVVc1RW5SNFdTaGFYeHhkZz09

Meeting ID: 966 1363 5595 Password: 098239 One tap mobile 

Dial by your location

+1 346 248 7799 US (Houston)

- +1 669 900 6833 US (San Jose)
- +1 253 215 8782 US (Tacoma)
- +1 929 205 6099 US (New York)<br>+1 301 715 8592 US (Germantown)<br>+1 312 626 6799 US (Chicago)
- 

Meeting ID: 966 1363 5595 Find your local number: https://utexas.zoom.us/u/ad6nqjQtxd

Join by SIP<br>96613635595@129.116.173.9

Join by H.323 129.116.173.9 Meeting ID: 966 1363 5595 Password: 098239

Open

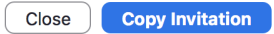

ü

## Livestreaming

### Starting the Livestream

- 1. Courtney Morshed or Cole Marchant will join your Zoom session before your review begins and will need to be temporarily designated as the **HOST** . They will set up the livestream for your review.
- 2. The Zoom session will display the following message in the top left corner upon successful livestream connection and you're ready to begin your review!

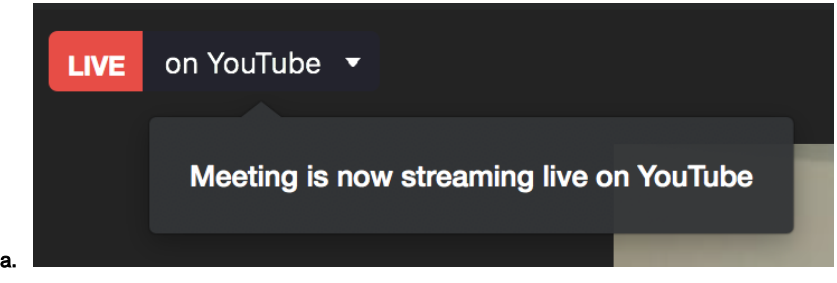

## During Breaks

- 1. During breaks, do **NOT** stop the livestream and do **NOT** close the meeting. Instead, follow these steps to have a placeholder image until the review resumes again.
- 2. Open your placeholder image file (download your review's placeholder image from UT Box prior to final reviews): [https://utexas.box.com/s](https://utexas.box.com/s/ox0wgf95kdkzpgczo7km1s8nlwmf6jk1) [/ox0wgf95kdkzpgczo7km1s8nlwmf6jk](https://utexas.box.com/s/ox0wgf95kdkzpgczo7km1s8nlwmf6jk1)

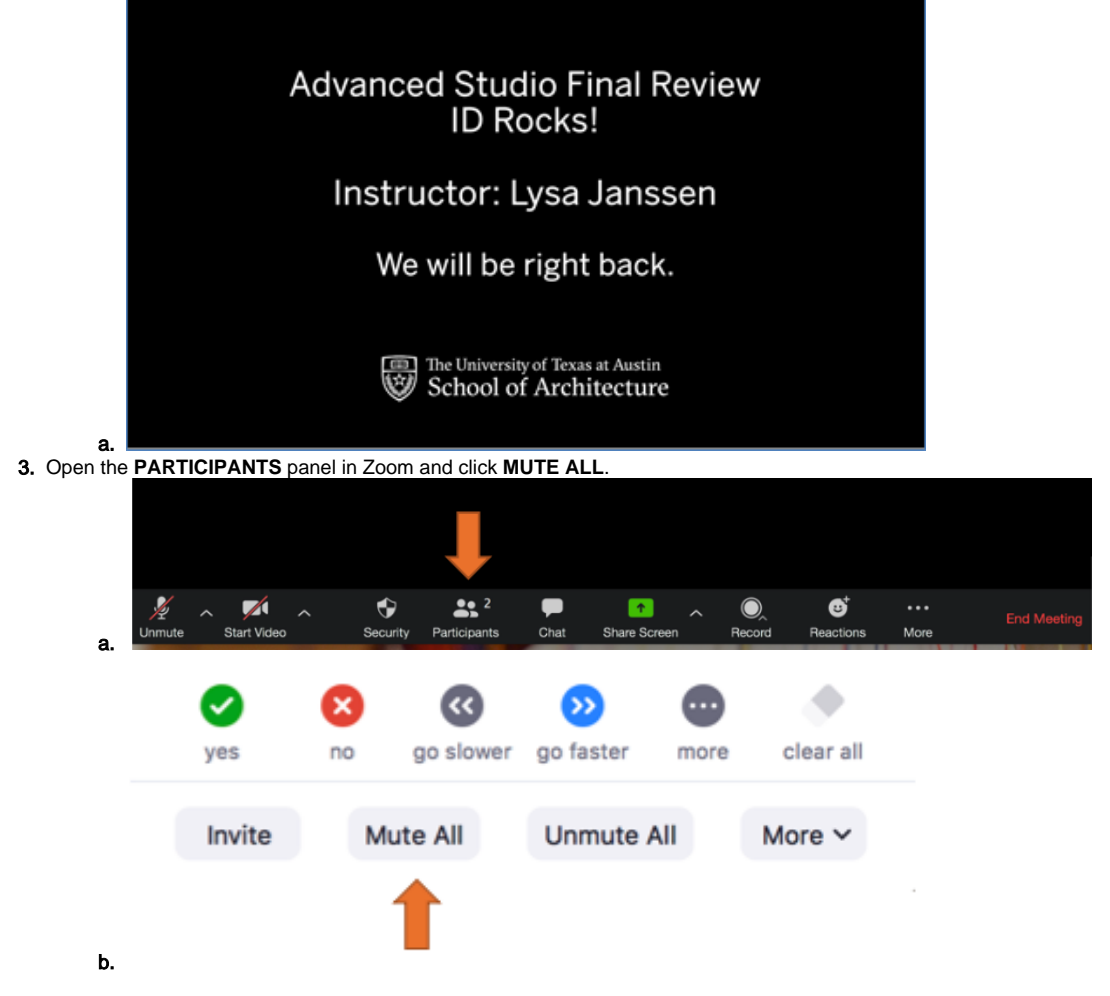

1. **DESELECT** the option to allow participants to unmute themselves and click continue. **MUTE YOURSELF** as well for the duration of the break.

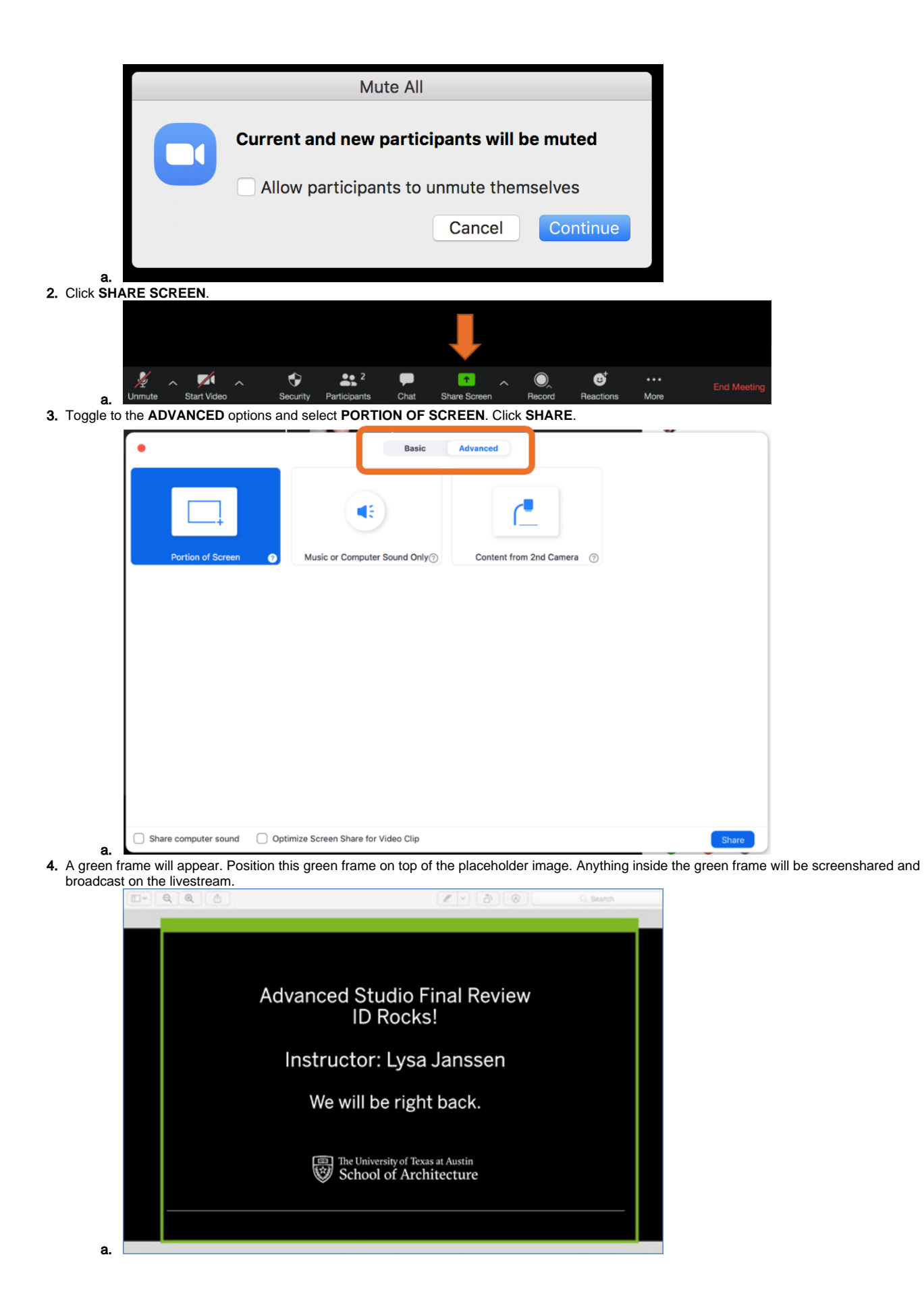

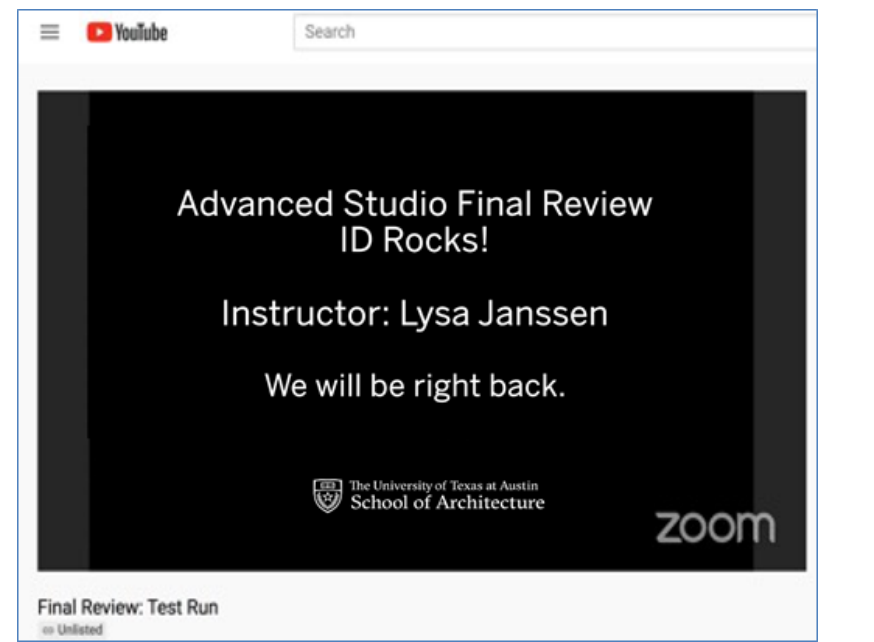

b. 5. To end the break and resume the review, click **STOP SHARE**.

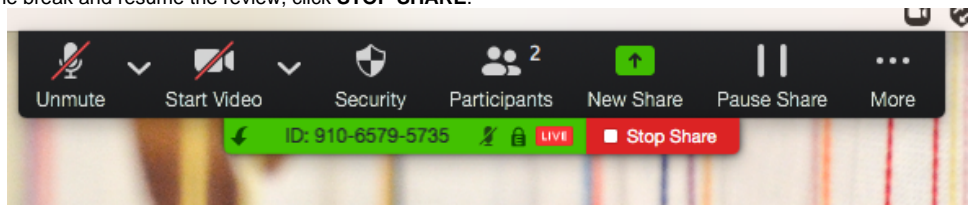

a. 6. To allow participants to unmute themselves, click **MORE** in the Participants window and **SELECT** Allow participants to unmute themselves. Do not forget to unmute yourself.

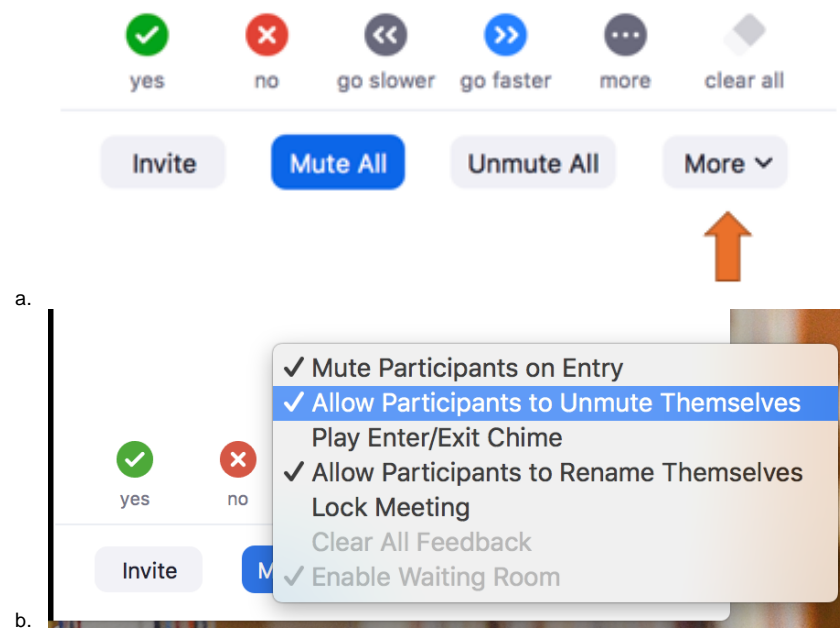

## Ending the Livestream

1. Click on the **LIVE on YouTube** sign at the top left of the Zoom session and click **STOP LIVE STREAM** before leaving the meeting.

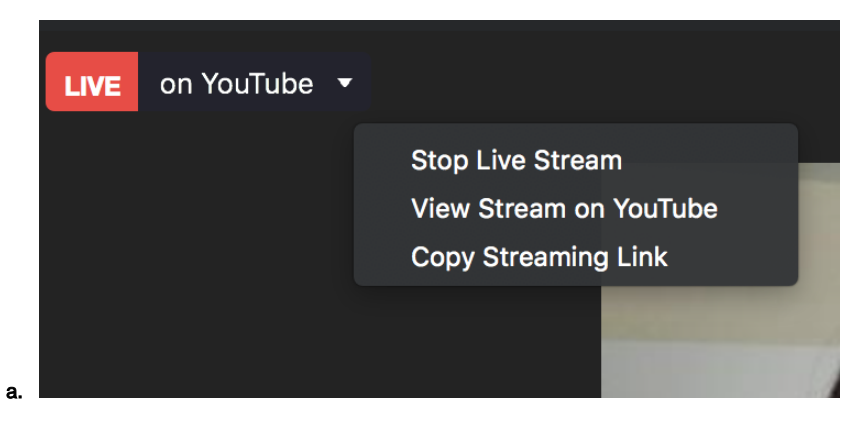

If you haven't reviewed the [Livestreaming a Meeting](https://wikis.utexas.edu/display/SOAdigitech/Zoom+-+Livestreaming+a+Meeting) page, please do so before continuing. Those steps are required to live stream meetings that you host. If those steps aren't completed before you schedule your meeting, the livestreaming function won't work.

If you will be using a [Meeting Owl](https://wikis.utexas.edu/display/SOAdigitech/Meeting+Owl) for your Final Review, please review that documentation as well.

Each step is numbered and includes a related image. If you can't see one of the images clearly, click on the image to enlarge it.

## Scheduling a Zoom Meeting for Final Reviews

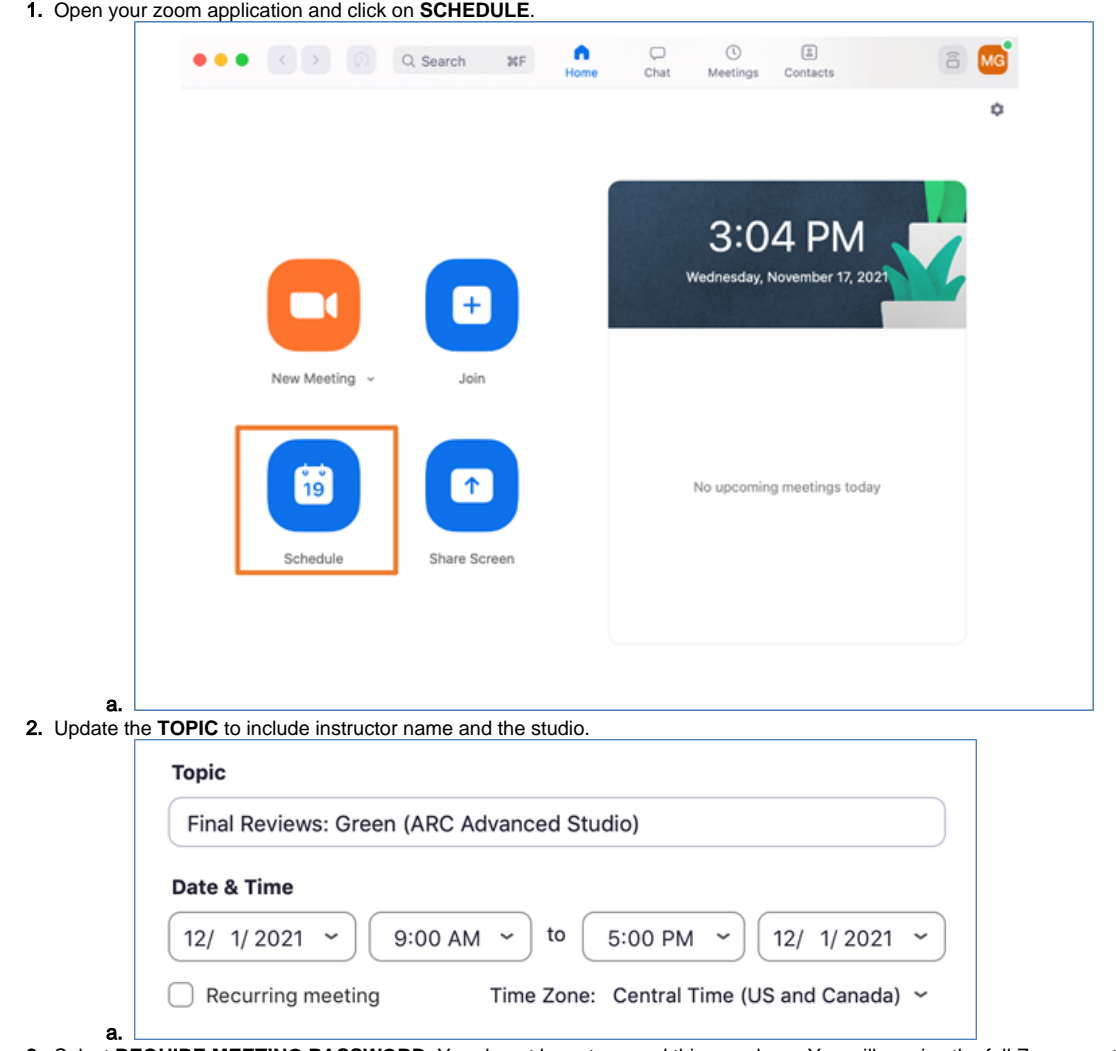

3. Select **REQUIRE MEETING PASSWORD**. You do not have to record this anywhere. You will receive the full Zoom meeting information, including this password, at the end.

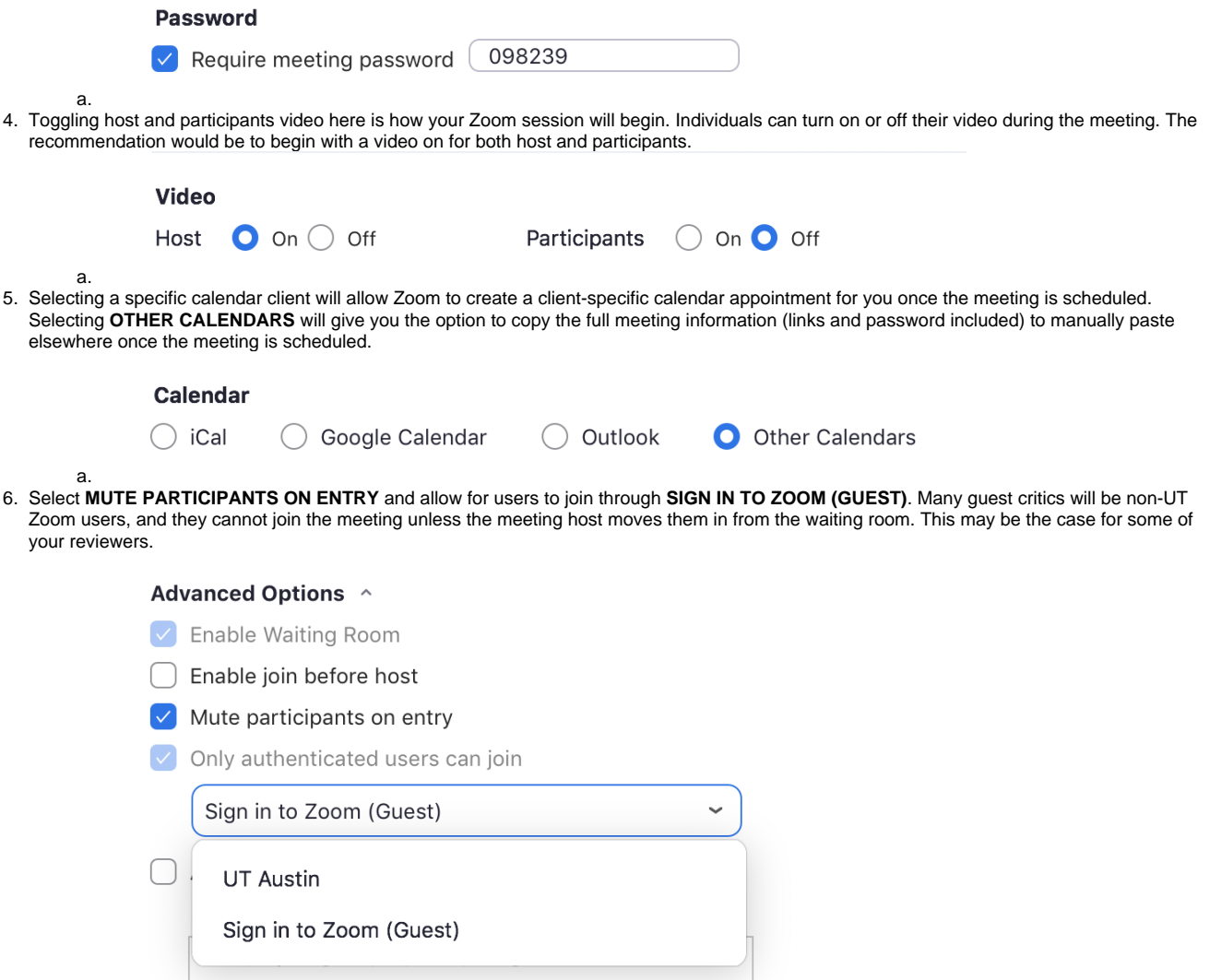

a. 7. Click **SCHEDULE** to finalize the meeting, and Zoom will provide the meeting information in the calendar option that you selected earlier. Below is what you will see if you selected **OTHER CALENDAR**.

## Your meeting has been scheduled

#### **MEETING INVITATION**

Tomi Yamamoto is inviting you to a scheduled Zoom meeting.

Topic: Final Review: Gomes (ARC Adv Integrative Studio) Time: May 7, 2020 10:00 AM Central Time (US and Canada) Join Zoom Meeting https://utexas.zoom.us/j/96613635595? pwd=R0ZhREYrVVc1RW5SNFdTaGFYeHhkZz09 Meeting ID: 966 1363 5595 Password: 098239 One tap mobile +13462487799,,96613635595# US (Houston) +16699006833,,96613635595# US (San Jose) Dial by your location +1 346 248 7799 US (Houston) +1 669 900 6833 US (San Jose) +1 253 215 8782 US (Tacoma) +1 929 205 6099 US (New York) +1 301 715 8592 US (Germantown) +1 312 626 6799 US (Chicago) Meeting ID: 966 1363 5595

Find your local number: https://utexas.zoom.us/u/ad6nqjQtxd

Join by SIP 96613635595@129.116.173.9

Join by H.323 129.116.173.9 Meeting ID: 966 1363 5595 Password: 098239

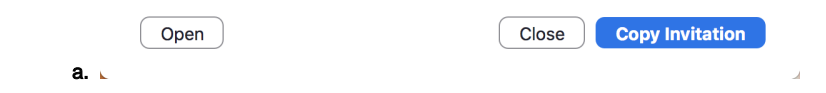

## Livestreaming

#### Starting the Livestream

- 1. Courtney Morshed or Cole Marchant will join your Zoom session before your review begins and will need to be temporarily designated as the **HOST** . They will set up the livestream for your review.
- 2. The Zoom session will display the following message in the top left corner upon successful livestream connection and you're ready to begin your review!

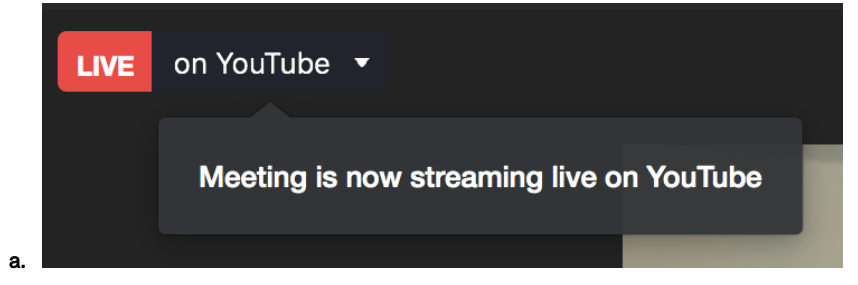

### During Breaks

- 1. During breaks, do **NOT** stop the livestream and do **NOT** close the meeting. Instead, follow these steps to have a placeholder image until the review resumes again.
- 2. Open your placeholder image file (download your review's placeholder image from UT Box prior to final reviews): [https://utexas.box.com/s](https://utexas.box.com/s/ox0wgf95kdkzpgczo7km1s8nlwmf6jk1) [/ox0wgf95kdkzpgczo7km1s8nlwmf6jk](https://utexas.box.com/s/ox0wgf95kdkzpgczo7km1s8nlwmf6jk1)

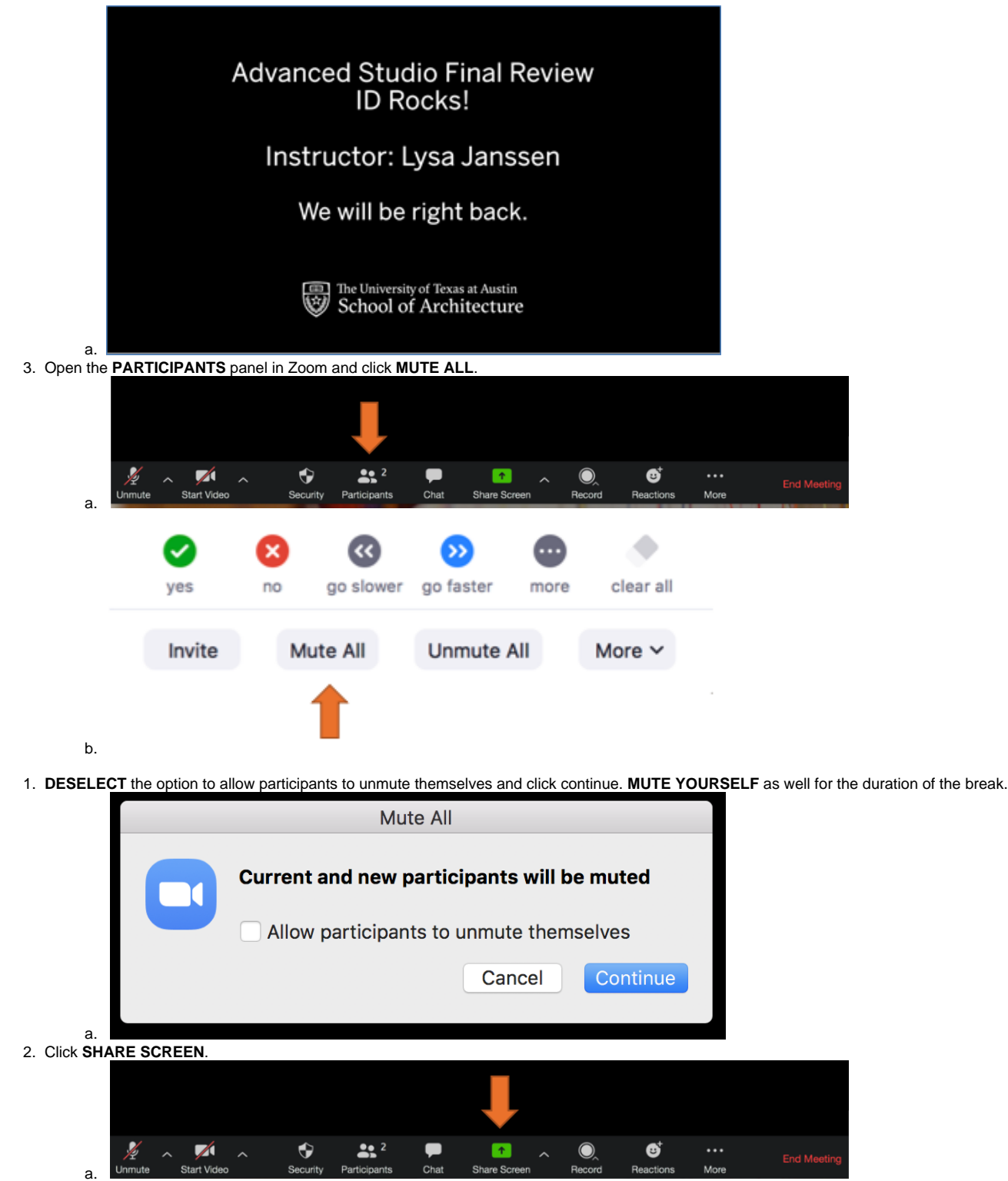

3. Toggle to the **ADVANCED** options and select **PORTION OF SCREEN**. Click **SHARE**.

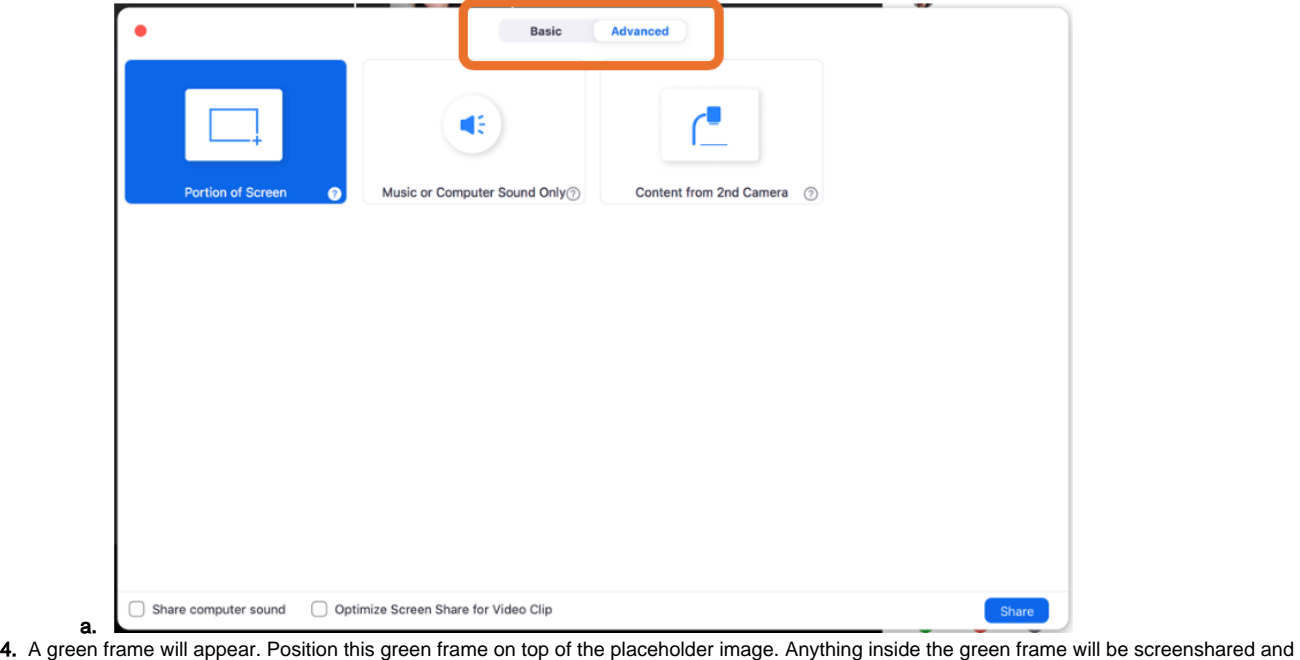

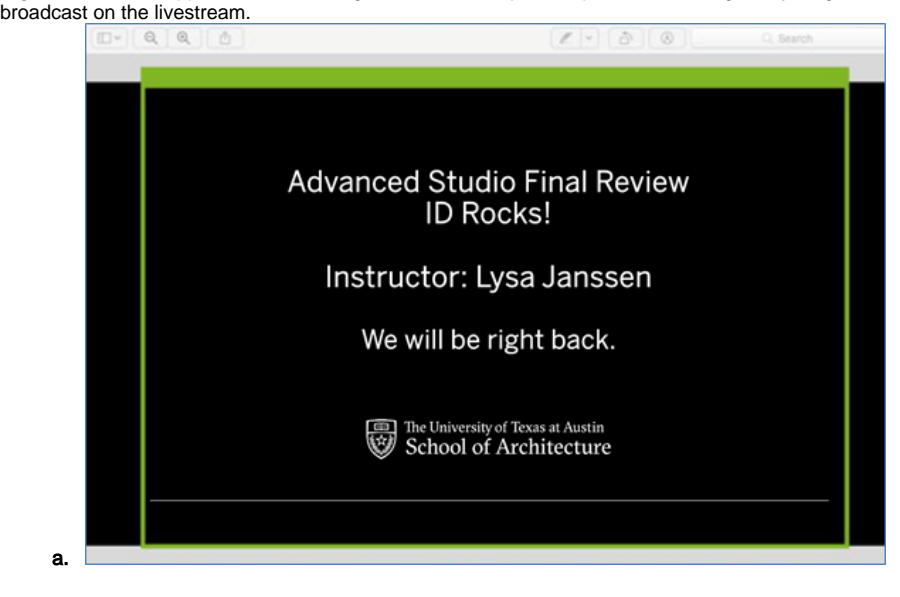

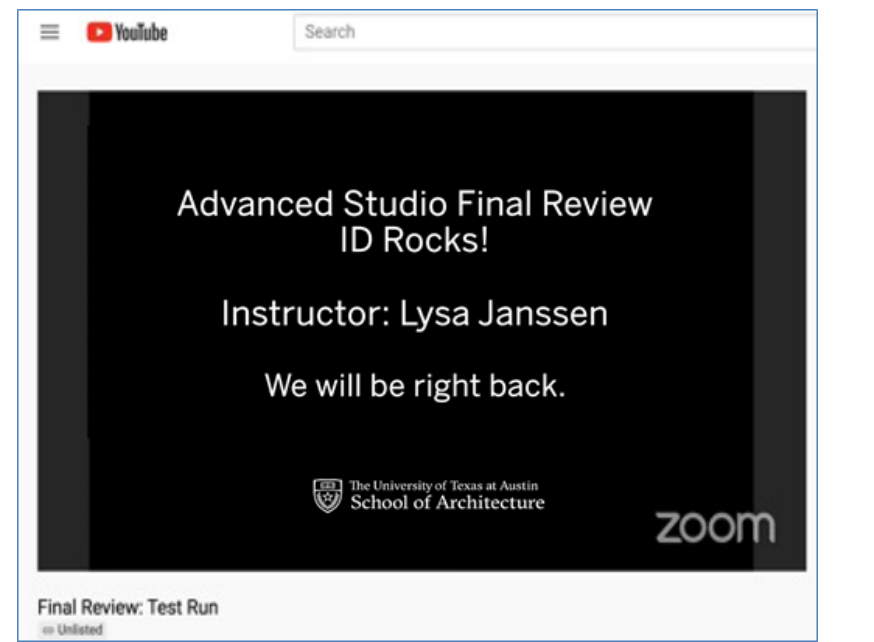

b. 5. To end the break and resume the review, click **STOP SHARE**.

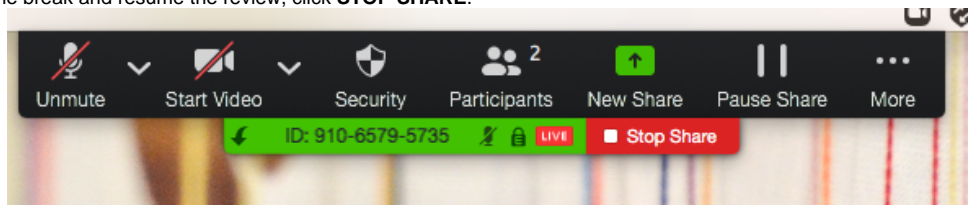

a. 6. To allow participants to unmute themselves, click **MORE** in the Participants window and **SELECT** Allow participants to unmute themselves. Do not forget to unmute yourself.

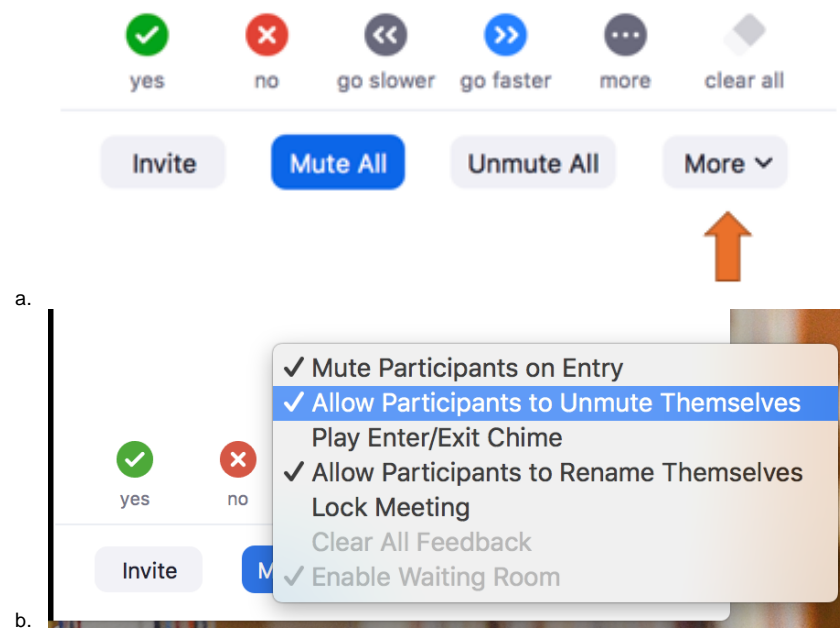

## Ending the Livestream

1. Click on the **LIVE on YouTube** sign at the top left of the Zoom session and click **STOP LIVE STREAM** before leaving the meeting.

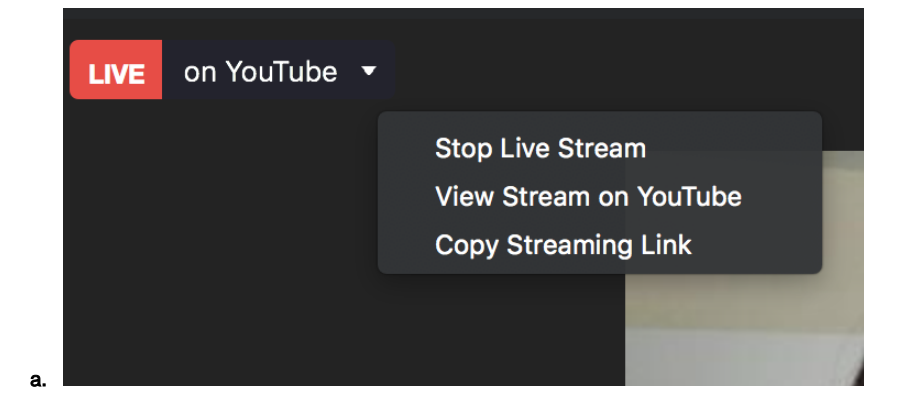